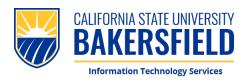

## **How To: Complete Orientation Photo ID Request**

 To begin the process, scan the QR Code or visit CSUB Photo ID Form

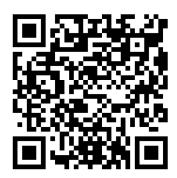

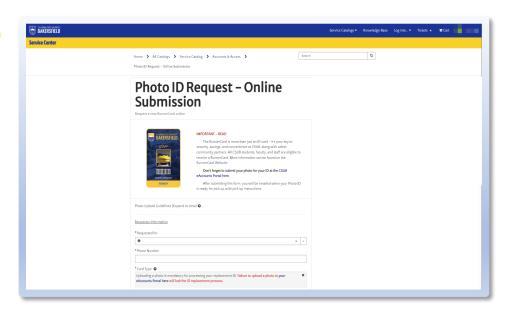

2. When prompted, please **sign in** with your CSUB **NetID & Password** 

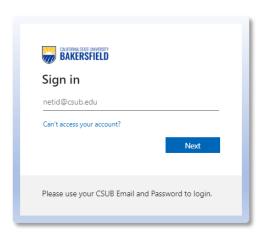

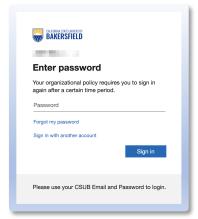

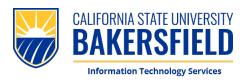

### **How To: Complete Orientation Photo ID Request**

- Please complete the form. You will be asked for the following:
  - 1. Name
  - 2. Phone Number
  - 3. Card Type (Orientation)
  - 4. Orientation Session

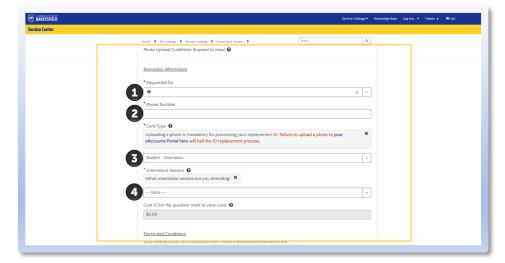

 Please confirm the information you provided, then sign and agree to the Terms and Conditions. Click "Submit" to complete the form.

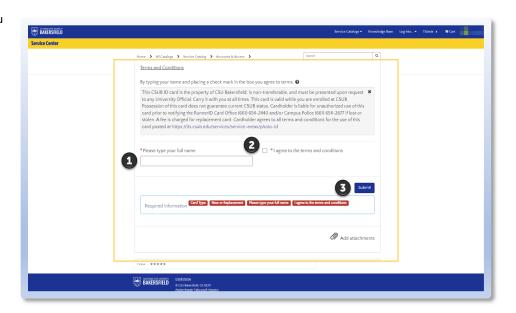

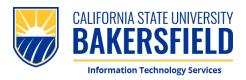

 To begin uploading your photo, please scan the QR Code or visit: eAccounts Portal

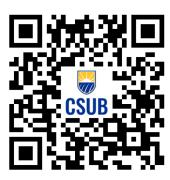

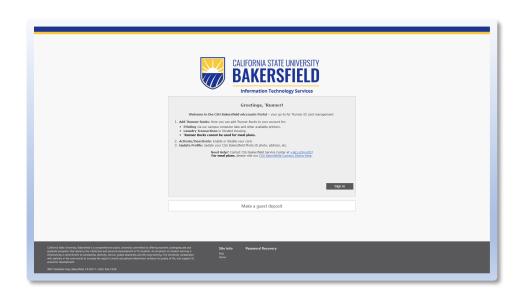

 When prompted, please sign in with your CSUB Email & Password (netid@csub.edu)

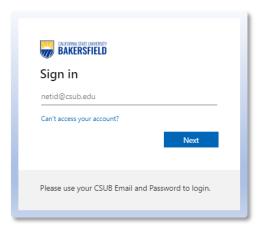

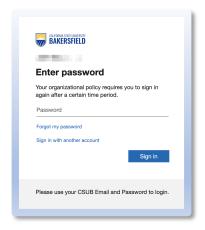

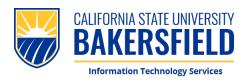

Please enter your CSUB Email Address, click "Register" to proceed.

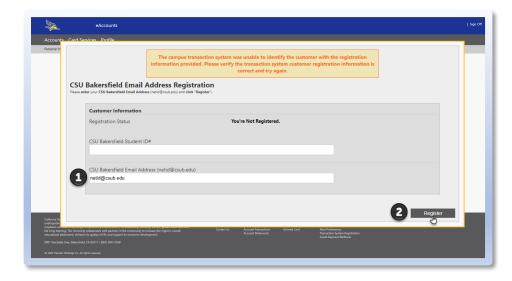

4. You will see **confirmation** that your account is registered.

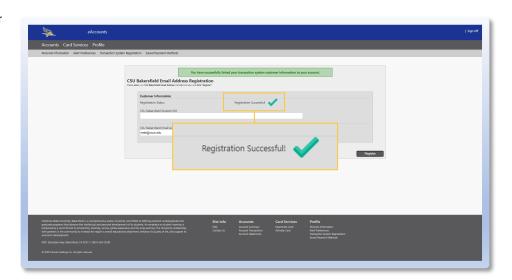

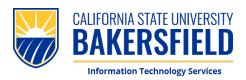

 From here, navigate to "Personal Information" to access your eAccounts Profile.

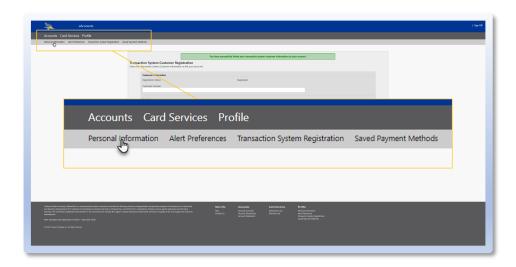

6. Please **enter** your CSUB Email Address, then **click "Update"** at the bottom of the page.

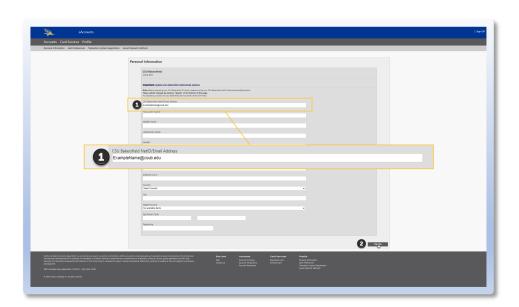

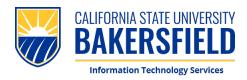

7. Please **click** *this* link to upload your CSUB ID Photo. You will be redirected to a new page.

(Note: This link will not be shown until you update you CSUB Email Address).

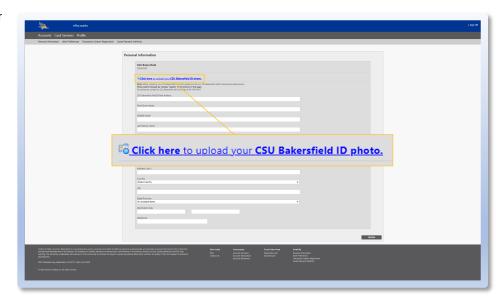

8. Once you are redirected, please upload a photo from your Phone or Computer. Once the photo has been submitted for approval, please click "Submit & Sign Out"

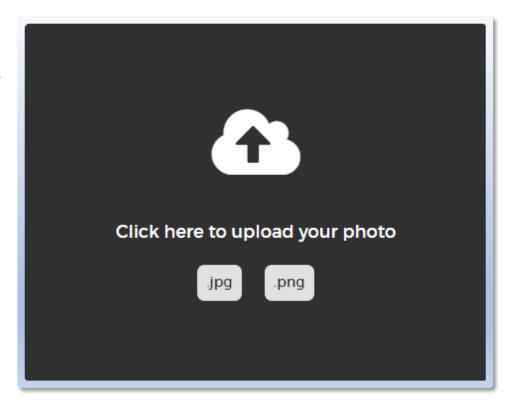

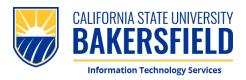

9. Congratulations! You have completed the process. No further action is required until you come and pick up your photo ID. Thank you!

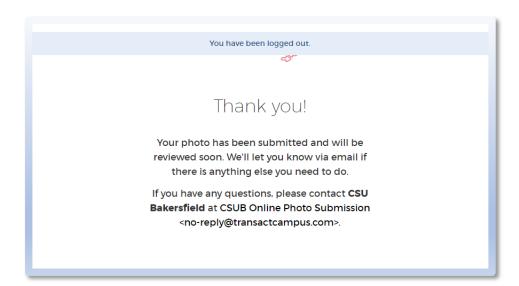